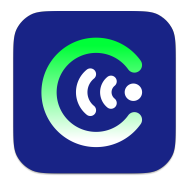

### **ЧИМЭГЭ СОНУР**

## **WINDOWS ҮЙЛДЛИЙН СИСТЕМД АШИГЛАХ ГАРЫН АВЛАГА**

MON 48076 тоот "Хөгжлийн бэрхшээлтэй иргэдийн оролцоог хангах, үйлчилгээг сайжруулах нь" төслийн хүрээнд Азийн Хөгжлийн Банкны санхүүгийн дэмжлэгтэй Хөдөлмөр Нийгмийн Хамгааллын Яамны захиалгаар Харааны бэрхшээлтэй иргэдэд зориулан монголоор дэлгэц уншигч "Чимэгэ Сонур" системийг бүх үйлдлийн системд үнэ төлбөргүй ашиглах боломжтойгоор Болорсофт ХХК, Чимэгэ Системс ХХК хамтран бүтээв.

## **1. ЧИМЭГЭ СОНУР ТАТАХ**

Windows үйлдлийн системтэй компьютер ашиглаж байгаа бол Чимэгэ Сонур аппыг суулгахын тулд вэб хөтчөөс https://sonur.chimege.com/ сайт руу ороод Татах цэс дээр даран Windows хэсгийг олж очно. Хэрвээ та дэлгэц уншигч программыг ашиглаж байгаа бол сайт руу орохдоо h үсгээр буюу гарчиглах командаар явж очих боломжтой юм.

Чимэгэ Сонур программыг компьютер дээр ажиллуулахын тулд NVDA дэлгэц уншигч программ болон SAPI 5 -тай ажиллах программыг суулгах хэрэгтэй.

#### **1.1. NVDA add-on татах**

NVDA дэлгэц уншигч программыг ажиллуулахын тулд хоёр төрлийн Add-on татаж суулгана. Эхнийх нь Чимэгэ Сонур хоолойнуудыг NVDA программтай уялдуулан ажиллуулахад ашиглах driver add-on буюу ChimegeSonur-1.0.0.nvda-addon татаж авах юм. Driver add-on-ийг суулгасны дараа хоёрдугаар алхамд нь уншуулах хоолойнууд буюу зургаан өөр хоолойноос татаж аван суулгана.

NVDA add-ons суулгасны дараа ChimegeSonur male 1-3, Chimege Sonur female 1-3 гэсэн холбооснуудыг дарж сонгосон хоолойны add-on-ыг татаж авна.

#### **1.2. SAPI 5-тай ажиллах программ татах**

Хэрэв та windows үйлдлийн системийн үндсэн narrator программыг NVDA дэлгэц уншигч программын SAPI5 synthesizer-тай хамт ашигладаг бол сайтын SAPI5 хэсгээс exe өргөтгөлтэй программыг татаж аван суулгана.

### **2. ЧИМЭГЭ СОНУР СУУЛГАХ**

NVDA add-on болон SAPI 5 программ татаж авсан бол дараах байдлаар компьютер дээр суулгана.

### **2.1. NVDA add-on суулгах:**

NVDA add-on суулгахдаа NVDA программ ажиллаж байх хэрэгтэйг анхаарна уу.

**2.1.1.** Chimege Sonur-1.0.0.nvda-addon файл дээр enter товч дарснаар суулгахыг зөвшөөрч байгаа эсэх yes/no эсвэл тийм үгүй гэсэн сонголттой харилцах цонх гарч ирнэ. Үүнд yes эсвэл тийм гэсэн товчлуур дээр дарж цааш үргэлжлүүлнэ.

Харин суулгах зөвшөөрөл өгсний дараа суух үйл явц эхлэх бөгөөд энэ нь таны компьютерын хурд хүчнээс хамааран харилцан адилгүй хугацааг зарцуулж, суулгаж дуусах юм.

Суулгах үйл явц дууссаны дараа NVDA программыг дахин эхлүүлэх эсэхийг асууж буй yes/no эсвэл тийм үгүй гэсэн сонголттой харилцах цонх гарч ирэх бөгөөд шинээр суусан add-on ажиллахын тулд NVDA программыг дахин эхлүүлэхийг шаарддаг юм. Иймд yes эсвэл тийм гэсэн сонголтын товчийг дарж NVDA программыг дахин эхлүүлнэ.

NVDA программыг дахин эхлүүлсний дараа хэрэглэгч хоолойны add-on -уудыг суулгах бол add-on тус бүрд биш, бүх хоолойны add-on-уудыг сууж дууссаны дараа нэг удаа NVDA программыг дахин эхлүүлж ашиглана. Үүний тулд NVDA программыг дахин эхлүүлэхийг асууж буй yes/no эсвэл тийм үгүй гэсэн сонголттой харилцах цонх дээр no буюу үгүй гэсэн товчлуурыг дарж болно.

### **2.1.2. Татсан add-on хоолойноос сонгон дээрх байдлаар суулгаж ашиглана.**

Чимэгэ Сонурыг NVDA программтай ашиглахын тулд зургаан хоолойны add-on зургуулаа суух шаардлагагүй. Нэг эсвэл хоёр эсвэл зургаан хоолой бүгдийг нь суулгаж ашиглах боломжтой бөгөөд хэдэн хоолой суулгаж сонгон ашиглахыг хэрэглэгч шийдэх юм.

#### **2.2. Sapi 5 программ суулгах**

Татсан файл дээр очин enter товчийг дарж суулгах үйл явцыг эхлүүлнэ.

Windows үйлдлийн системээс хамааран зарим тохиолдолд defender программ тухайн суулгацыг ажиллуулах эсэхийг асууж, шууд ажиллуулахгүй хаалт тавьдаг бөгөөд хэрэв уг цонх гарч ирсэн тохиолдолд tab товчлуурыг даран more info хэсэг рүү орж space дарж дахин tab товчлуураар явуулан run anyway сонголтыг олон enter дарснаар программ суулгах үйл явц эхэлнэ.

#### **2.2.1. User Account Control**

Windows үйлдлийн систем дээр программ суулгахдаа программын exe файлыг сонгоод enter товч дарж ажиллуулах бөгөөд энэ үед тухайн программ суулгах файлыг үнэхээр ажиллуулахыг хүсэж байгаа бол administrator эрхээр баталгаажуулахыг асуудаг UAC (User Account Control) цонх гарч ирдэг. Уг цонхон дээр yes сонголтыг сонгон цааш үргэлжлүүлнэ. Yes сонголтыг шууд сонгох командын хослол нь alt+y юм. Хэрэв UAC notification тохиргоо 0 хувьтай тохируулагдсан тохиолдолд уг цонх гарч ирэхгүй.

#### **2.2.2. Licence agreement**

Аливаа программыг суулгах үед хэрэглэгчийг тухайн программын гэрээний нөхцөлтэй танилцахыг хүсдэг бөгөөд хэрэв зөвшөөрч байвал цааш нь үргэлжлүүлэн суулгадаг юм. Үүний тулд цонх дээр tab товчлуураар курсорыг хөдөлгөн "I do not accept the agreement" сонголт дээр аваачин байрлуулаад дээш сумаар хөдөлгөн "I accept the agreement" сонголт руу өөрчлөн тохируулна. Дараа нь tab товчлуураар хөдөлгөн next товчлуур дээр enter дарах эсвэл alt+n командын хослолыг ашиглан цааш үргэлжлүүлнэ.

#### **2.2.3. Destination path**

Дараагийн хэсэг нь болох программ хаана суухыг сонгодог хэсэгт үндсэн тохируулгаар нь буюу өөрчлөлтгүйгээр цааш явуулна. Цааш явуулахдаа мөн адил tab товчлуураар хөдөлгөн next товчлуурыг олон enter товчийг дарах эсвэл alt+n командын хослолыг ашиглан next сонголтыг идэвхжүүлнэ.

### **2.2.4. Install**

Үүний дараа программыг суулгаж эхлэх цонх гарч ирнэ. Уг цонх дээр tab товчлуурыг хөдөлгөн install товчийг олж enter дарах, эсвэл alt+I командын хослолыг ашиглан программыг суулгах үйл явцыг эхлүүлнэ.

Программ суух явц нь хэрэглэгчийн компьютерын хүчин чадал, хурднаас хамаарах тул суух үйл явцын үргэлжлэх хугацаа харилцан адилгүй байна.

### **2.2.5. Finish**

Хамгийн сүүлийн алхам бол программ суух үйл явц дууссан тул дуусах товчлуурыг дарж суулгацыг хаах юм. Суух үйл явц дуусаж finish товчлуур дээр курсор очсон байх тул шууд enter товчийг дарах эсвэл alt+f командын хослолоор finish сонголтыг идэвхжүүлснээр суулгацыг хаана.

### **3. ЧИМЭГЭ СОНУР АШИГЛАХ ТУХАЙ**

### **Windows үйлдлийн систем**

Windows үйлдлийн систем дээр Чимэгэ Сонур суулгасны дараа дараах байдлуудаар ашиглана.

### **3.1. NVDA Add-on**

NVDA программ дээр Чимэгэ Сонур суулгасны дараа synthesizer цонхноос Chimege Sonur-ыг сонгон идэвхжүүлнэ.

#### **3.1.1. Synthesizer сонгох**

NVDA программын меню дотроос preferences/settings/speech/synthesizer/change сонголтоос Chimege Sonur-ыг сонгон ажиллуулна. Шууд очих командын хослол нь ctrl+nvda+s.

Хэрэв NVDA программ монгол хэл дээр тохируулагдсан бол NVDA цэс/үндсэн тохиргоо/тохируулга/ярьдаг программ/өөрчлөх дотроос сонгоно.

#### **3.1.2. Punctuation дотроос тохируулах нь**

Chimege Sonur synthesizer сонгосны дараа дараагийн үйлдэл нь dash буюу хасах тэмдгийг synthesizer руу явуулах гэдэг тохируулгыг хийх хэрэгтэй юм. Ингэснээр үгийн товчлолуудын араас эсвэл үгийн араас хасах тэмдэг аваад залгагддаг залгавруудыг зөв уншуулдаг болгох тохируулга хийгдэнэ.

NVDA программын меню дотор preferences хэсэг рүү ороод punctuation symbol pronunciation хэсэг рүү очин орон хасах тэмдгийг даран хайж очоод tab товчлуураар хөдөлгөн "send actual symbol to synthesizer" цонхонд доош сумыг дарж "always" сонголтыг сонгон enter дарснаар тохируулах юм.

Хэрэв NVDA программ монгол хэл дээр тохируулагдсан бол цэг тэмдэглэгээ авиа зүйн галиг хэсэг рүү очин хасах тэмдгээр хайж олон одоогийн тэмдгийг ярьдаг программаар хэлүүлэх цонхноос байнга хэлүүлэх сонголтыг сонгон enter товчийг дарна.

## **3.1.3. Ring Settings**

Чимэгэ Сонур сонгон ашиглаж байхад Ring Settings буюу ctrl+nvda+баруун болон зүүн сумуудаар хөдөлгөн тохируулдаг тохиргоог хэлнэ. Үүнд synthesizer-ийн үндсэн тохируулгууд байхаас гадна хэд хэдэн нэмэлт сонголтууд орсон байна.

### **3.1.3.1. Rate**

Ярианы хурд тохируулах.

NVDA программын хэл монголоор: ярианы хурд тааруулах

## **3.1.3.2. Rate boost**

Ярианы хурдыг нэмэгдүүлэх сонгох тохиргоо

On/off

NVDA программын хэл монголоор: хурдасгах

Аслаа/унтарлаа

### **3.1.3.3. Pitch**

Хоолойн өнгийг ихэсгэж багасгадаг тохируулга.

NVDA программын хэл монголоор: хоолойн өнгө солих

### **3.1.3.4. Volume**

Дууны түвшнийг тохируулах.

NVDA программын хэл монголоор: дууг чангалж суллах

### **3.1.3.5. Segment size**

NVDA программын хэл монголоор: ачаалах сегментийн хэмжээ

## **3.1.3.6. Segment overlap**

NVDA программын хэл монголоор: сегментийн давхцал

## **3.1.3.7. Number read format**

Тоог уншуулах горим

Default: тоог бүтэн энгийн хэлбэрээр буюу 1234 гэх тоог мянга хоёр зуун гучин дөрөв гэж уншуулах сонголт.

Digit: нэг орноор буюу тоог нэг нэгээр нь унших сонголт.

2 digits: аливаа тоог хоёр хоёр орноор нь салган унших сонголт.

NVDA программын хэл монголоор: тоо унших горим

Энгийн, нэг орноор, хоёр орноор

### **3.1.3.8. Read number with N suffix**

Тоонуудыг н үсэгтэй буюу мянган гэж унших тохируулгыг хийх сонголт.

On/off

NVDA программын хэл монголоор: Тоог н үсэгтэй хэлэх

Аслаа/унтарлаа

### **3.1.3.9. Read roman number**

Ром тоонууд нь англи үсэгтэй адилхан бичигддэг учир энэ тохиргоог өөрчилснөөр дангаар байгаа томоор бичигдсэн Англи үсгүүдийг ром тоогоор уншуулдаг сонголт юм.

On/off

NVDA программын хэл монголоор: ром тоо унших

Аслаа/унтарлаа

### **3.1.3.10. Read multi-lines**

Олон мөрөөр уншуулах буюу яриа дунд авч буй зайг болиулах тохиргоо.

On/off

NVDA программын хэл монголоор: үргэлжлүүлэн уншуулах

Аслаа/унтарлаа

#### **3.1.3.11. Voice**

Уг тохируулгаар Чимэгэ Сонур зургаан хоолойноос сонгох тохиргоо юм.

Анхааруулга: Хэрэв хэрэглэгч зургаан хоолой бус жишээлбэл хоёр хоолойны add-on суулгасан бол тухайн хоёр хоолой л сонголтод харагдах юм.

Female1, Female2, Female3, male1, male2, male3 NVDA программын хэл Монголоор: хэл сонгох Female1, Female2, Female3, male1, male2, male3

### **3.1.4. NVDA цэсээс тохируулах нь**

Дээрх ring settings дотор дурдагдсан тохируулгуудыг NVDA цэсийн preferences/settings/speech/ дээр tab товчлуураар хөдөлгөн тохируулах боломжтой бөгөөд шууд очих гарын командын хослол нь ctrl+nvda+v болно.

Мөн уг аргаар тохируулахад English synthesizer гэсэн нэмэлт сонголтын цонх харагдана.

## **3.1.4.1. English synthesizer**

Энэхүү тохиргооны сонголтоос NVDA программ дээр суусан байгаа бусад англи synthesizer-ууд буюу англи хоолойноос сонгон Чимэгэ Сонур хоолойнуудтай хослуулан ашиглах боломжтой болгож өгөх юм. Жишээ нь англи үсгүүд үгнүүдийг англи хоолой нь уншаад харин монголоор бичигдсэн буюу кирилл үсэгтэй үг үсэг тохиолдоход Чимэгэ Сонур монгол хоолойнууд уншина гэсэн үг юм.

# **3.2. Sapi 5**

Чимэгэ Сонур Sapi 5 программыг суулгасны дараа NVDA программын synthesizer сонголтоос Microsoft SAPI5-ыг сонгон ажиллуулж voice дотроос нь Чимэгэ Сонур монгол хоолойнуудаас сонгон ашиглана.

## **4. ТУСЛАМЖ**

Хэрэв танд программтай холбоотой гомдол, санал хүсэлт болон асууж лавлах зүйл байвал доорх мэдээллийн дагуу холбогдоно уу.

## **1. Б. Ангараг-Эрдэнэ**

Утас: +976 88962476 Фейсбүүк хаяг: Angaragerdene Bayarbaatar <https://www.facebook.com/b.angaragerdene>

# **2. Б. Зоригт**

Утас: +976 99821616 Фейсбүүк хаяг: Zorigt Batjargal <https://www.facebook.com/profile.php?id=100007383736073>

# **3. Э. Дэлгэрбаяр**

Фейсбүүк хаяг: Delgerbayar Erdenesambuu <https://www.facebook.com/Delgerbayar.neo>